# <span id="page-0-0"></span>Traitement de données Le Titanic

## Christophe Viroulaud

Seconde - SNT

# **Donn 01**

### [Traitement de](#page-26-0) données Le Titanic

# <span id="page-1-0"></span>Sommaire

## 1. [Histoire](#page-1-0)

2. [Découvrir la structure des données](#page-4-0)

3. [Exploitation des données](#page-8-0)

4. [Filtrer les données](#page-15-0)

### [Traitement de](#page-0-0) données Le Titanic

### [Histoire](#page-1-0)

## Histoire

Le RMS Titanic est un paquebot transatlantique britannique qui fait naufrage dans l'océan Atlantique Nord en 1912 à la suite d'une collision avec un iceberg, lors de son voyage inaugural de Southampton à New York.

La coque du Titanic était pourvue de seize compartiments étanches servant à protéger le navire en cas de voies d'eau ou d'avaries importantes, ce qui lui donna la réputation de paquebot « insubmersible » et conduit les médias contemporains à le présenter comme l'un des navires les plus sûrs.

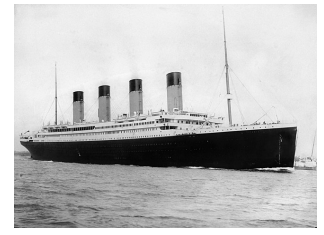

### Figure 1 – Le Titanic

### [Traitement de](#page-0-0) données Le Titanic

### [Histoire](#page-1-0)

Le 14 avril 1912, quatre jours après le commencement de son voyage inaugural, il heurte un iceberg à 23 h 40 (heure locale) et coule le 15 avril 1912 à 2 h 20 au large de Terre-Neuve.

L'épave du Titanic est localisée le 1er septembre 1985 par le professeur Robert Ballard. Elle gît à 3 843 mètres de profondeur à 650 km au sud-est de Terre-Neuve $^1$ . Les données étudiées par la suite, recensent les informations des passagers du navire.

## 1. Source : <https://fr.wikipedia.org/wiki/Titanic>

### [Traitement de](#page-0-0) données Le Titanic

### [Histoire](#page-1-0)

# <span id="page-4-0"></span>Sommaire

## 1. [Histoire](#page-1-0)

## 2. [Découvrir la structure des données](#page-4-0)

- 3. [Exploitation des données](#page-8-0)
- 4. [Filtrer les données](#page-15-0)

### [Traitement de](#page-0-0) données Le Titanic

# Découvrir la structure des données

Les données sont contenues dans un fichier csv (Comma Separated Values).

```
Activité 1 :
```
- 1. Sur le site <https://cviroulaud.github.io>, télécharger le dossier compressé titanic.zip et en extraire le fichier **titanic.csv**
- 2. Ouvrir le fichier avec **le bloc-notes de Windows**. Observer le symbole utilisé pour séparer les données.

### [Traitement de](#page-0-0) données Le Titanic

## **Activité 1 :**

- 3. Ouvrir un fichier **LibreOffice Texte** pour noter les réponses.
- 4. Ouvrir le fichier de données à l'aide du logiciel **LibreOffice Calc**. Le logiciel repère les symboles et classe les données dans des colonnes.
- 5. La première ligne présente les **descripteurs**. Que représentent ces termes ?
- 6. Pour le descripteur sexe, à quoi correspond la valeur 1?
- 7. Pour le descripteur tarif, à quoi correspond la valeur indiquée pour chaque objet ?

### [Traitement de](#page-0-0) données Le Titanic

# **À retenir**

Un fichier **csv (Comma Separated Values)** rassemble des informations sur un thème. Les données sont classées selon des **descripteurs**. Chaque ligne du fichier représente un **enregistrement**.

- $\triangleright$  Un descripteur représente une caractéristique des données contenues dans le fichier.
- $\blacktriangleright$  Le 1 représente les hommes et le 2 les femmes.
- $\blacktriangleright$  Le prix du billet payé par chaque passager est donné dans la colonne tarif. Il est donné en Livre Sterling. On peut remarquer que certains passagers n'ont pas payé.

### [Traitement de](#page-0-0) données Le Titanic

# <span id="page-8-0"></span>Sommaire

1. [Histoire](#page-1-0)

2. [Découvrir la structure des données](#page-4-0)

3. [Exploitation des données](#page-8-0)

4. [Filtrer les données](#page-15-0)

### [Traitement de](#page-0-0) données Le Titanic

[Exploitation des](#page-8-0) données

# Exploitation des données

Le tableur LibreOffice propose des fonctions de calculs automatiques. Une méthode possible consiste à :

- 1. se placer dans une case vide,
- 2. entrer le signe **=** puis la fonction désirée. Par exemple, **MOYENNE** (ou **AVERAGE** en anglais),
- 3. entrer la plage de calcul ; exemple : **A2:A10** pour prendre les cellules A2 à A10.

Exemple :

**=MOYENNE(A2:10)**

### [Traitement de](#page-0-0) données Le Titanic

[Exploitation des](#page-8-0) données

### [Traitement de](#page-0-0) données Le Titanic

[Exploitation des](#page-8-0) données

**Activité 2 :** À l'aide des fonctions usuelles du tableur, déterminer :

- 1. l'âge moyen des passagers,
- 2. le tarif moyen payé,
- 3. le tarif le plus élevé qui a été payé.

# Avant de regarder la correction

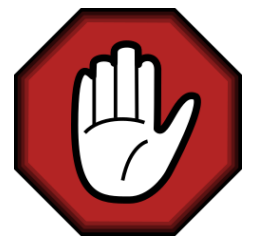

- $\blacktriangleright$  Prendre le temps de réfléchir,
- Analyser les messages d'erreur,
- **Demander au professeur.**

### [Traitement de](#page-0-0) données Le Titanic

[Exploitation des](#page-8-0) données

### [Traitement de](#page-0-0) données Le Titanic

[Exploitation des](#page-8-0) données

## $1$  = MOYENNE(E2 : E1310)

$$
\text{Code } 1 - \hat{A} \text{ge moyen}
$$

L'âge moyen est 29,90 ans.

### [Traitement de](#page-0-0) données Le Titanic

[Exploitation des](#page-8-0) données

## $1 = \text{MOVENNE} (F2 : F1310)$

Code 2 – Tarif moyen

Le tarif moyen est 33,36£.

### [Traitement de](#page-0-0) données Le Titanic

[Exploitation des](#page-8-0) données

## $1 = MAX(F2 : F1310)$

Code 3 – Tarif maximum

Le tarif maximum est 512£.

# <span id="page-15-0"></span>Sommaire

1. [Histoire](#page-1-0)

- 2. [Découvrir la structure des données](#page-4-0)
- 3. [Exploitation des données](#page-8-0)
- 4. [Filtrer les données](#page-15-0)

### [Traitement de](#page-0-0) données Le Titanic

# Flitrer les données

L'outil **Données/Autofiltre** permet de réaliser des filtres sur les valeurs de chaque descripteur.

## **Activité 3 :**

- 1. Sélectionner toutes les colonnes des données.
- 2. Activer l'outil **Données/Autofiltre**,
- 3. Trier les tarifs par ordre croissant. Construire et compléter le tableau suivant :

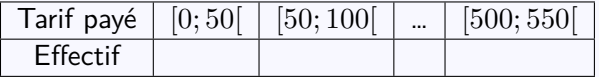

4. Dans le tableur, créer une nouvelle feuille, recopier le tableau et construire une représentation graphique correspondante aux données.

### [Traitement de](#page-0-0) données Le Titanic

# Avant de regarder la correction

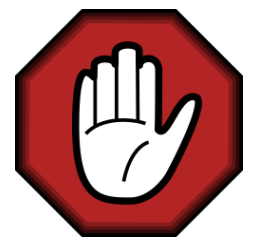

- $\blacktriangleright$  Prendre le temps de réfléchir,
- Analyser les messages d'erreur,
- **Demander au professeur.**

### [Traitement de](#page-0-0) données Le Titanic

- $\blacktriangleright$   $[0; 50] \rightarrow 1063$
- $\blacktriangleright$  [50; 100[→ 161
- $\blacktriangleright$   $[100; 150] \rightarrow 33$
- 

 $\blacktriangleright$  [250; 300[→ 13  $\blacktriangleright$  [300; 350[ $\rightarrow$  $\blacktriangleright$  [350; 400[ $\rightarrow$  $\blacktriangleright$  [400; 450] $\rightarrow$ 

- 
- $\blacktriangleright$  [150; 200[→ 13  $\triangleright$  [200; 250[→ 21
- -
- 

### [Traitement de](#page-0-0) données Le Titanic

[Filtrer les données](#page-15-0)

 $\blacktriangleright$  [450; 500[→ 0  $\blacktriangleright$  [500; 550[→ 4

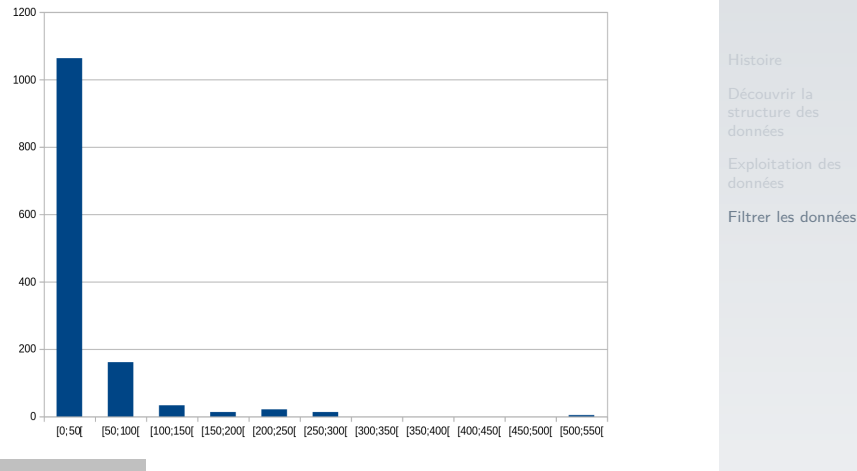

**À retenir**

L'icône **Insérer un diagramme** permet de construire des représentations graphiques dans LibreOffice.

[Traitement de](#page-0-0) données Le Titanic

### [Traitement de](#page-0-0) données Le Titanic

[Filtrer les données](#page-15-0)

## **Activité 4 :**

1. Déterminer la moyenne des données du descripteur survie. Quelle interprétation peut-on en donner ?

# Avant de regarder la correction

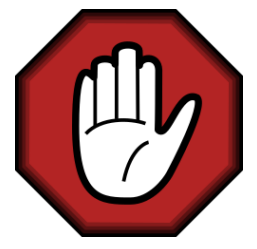

- $\blacktriangleright$  Prendre le temps de réfléchir,
- Analyser les messages d'erreur,
- **Demander au professeur.**

### [Traitement de](#page-0-0) données Le Titanic

## $1 = \text{MOVENNE}(B2 : B1310)$

## Code 4 – Survie

La moyenne de la colonne survie est 0,38. Cela signifie que moins de la moitié des passagers ont survécu.

### [Traitement de](#page-0-0) données Le Titanic

Il n'y avait pas suffisamment de places dans les canots de sauvetage du Titanic pour tous les passagers et les membres de l'équipage (et certains canots sont partis à peine remplis). On souhaite examiner l'influence de la classe sociale des passagers sur l'obtention d'une place sur un canot de sauvetage.

Pour calculer la fréquence de survie d'une classe, il faut, pour une classe donnée, calculer le rapport entre le nombre de survivants et le nombre total de passagers de cette classe. Pour calculer le nombre de survivants d'une classe, il peut être intéressant d'utiliser la fonction **SOMME**.

### [Traitement de](#page-0-0) données Le Titanic

### [Traitement de](#page-0-0) données Le Titanic

[Filtrer les données](#page-15-0)

## **Activité 5 :**

- 1. Trier les données du descripteur classe par ordre croissant à l'aide de l'autofiltre.
- 2. Calculer la fréquence de survivants pour chaque classe.

# Avant de regarder la correction

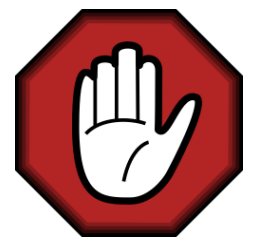

- $\blacktriangleright$  Prendre le temps de réfléchir,
- Analyser les messages d'erreur,
- **Demander au professeur.**

### [Traitement de](#page-0-0) données Le Titanic

## <span id="page-26-0"></span> $1 = SOMME(B2:B324)/323$

Code 5 – Calcul pour la classe 1

- $\blacktriangleright$  classe  $1: 0,62$
- lasse  $2:0,43$
- lasse  $3:0.26$

### [Traitement de](#page-0-0) données Le Titanic